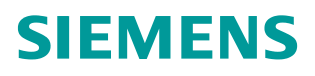

常问问题 **01** 月**/15** 年

# S120 无法在线连接如何解决 S120 PG/PC

**http://support.automation.siemens.com/CN/view/zh/108739707**

Copyright ⊚ Siemens<br>AG Copyright year<br>All rights reserved

目录

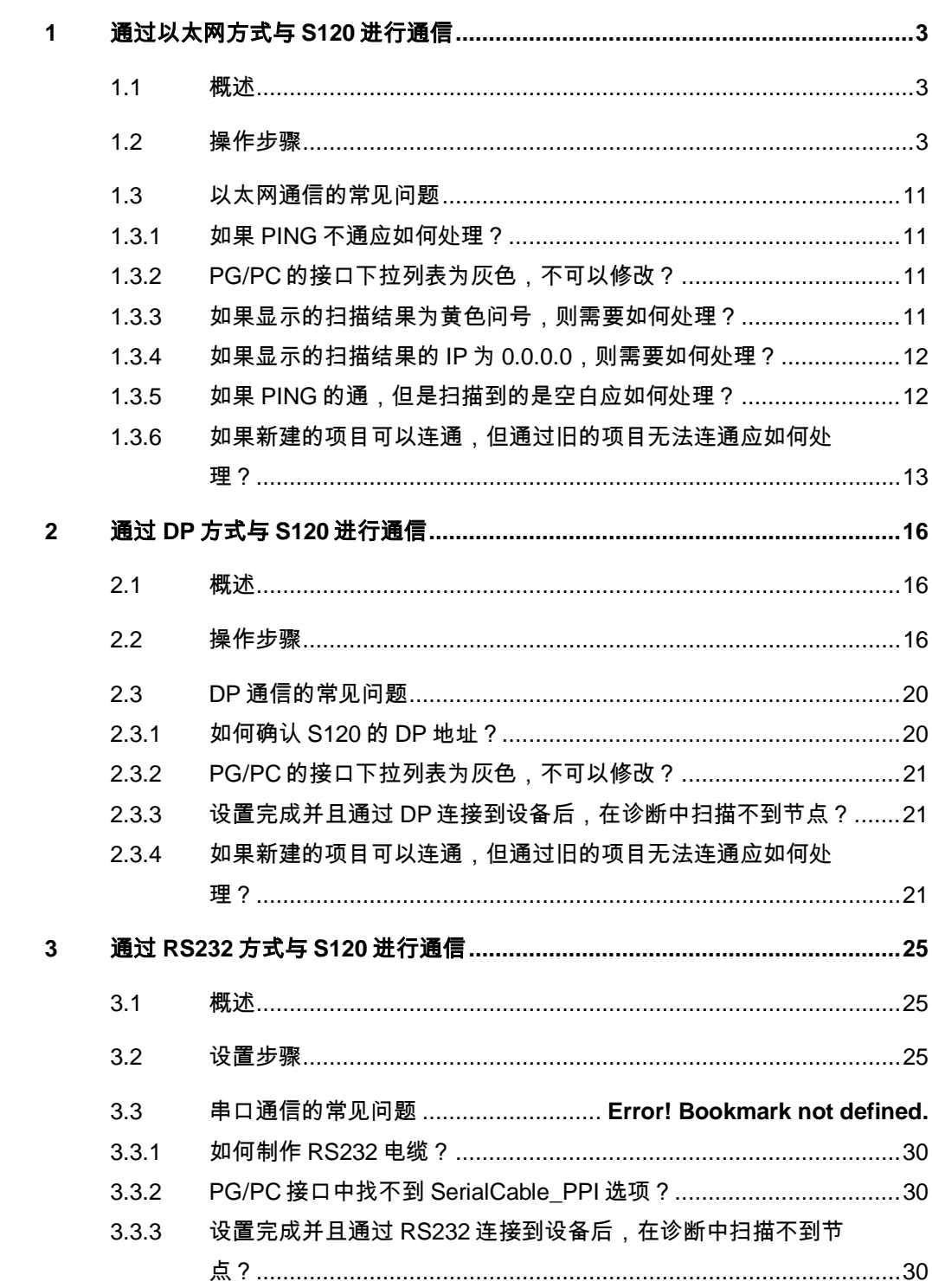

## <span id="page-2-0"></span>**1** 通过以太网方式与**S120** 进行通信

## <span id="page-2-1"></span>**1.1** 概述

Copyright Siemens AG Copyright year All rights reserved

Copyright © Siemens<br>AG Copyright year<br>All rights reserved

计算机可通过以太网接口与第二代 S120 的控制单元相连来进行调试。调试可以 通过 CU 的 X127 接口(出厂的默认 IP 地址为 169.254.11.22)进行, 对于带 PROFINET 通讯接口的 CU 是可以通过 X150 接口, 也可以使用 CBE20 通讯板进 行以太网通信。

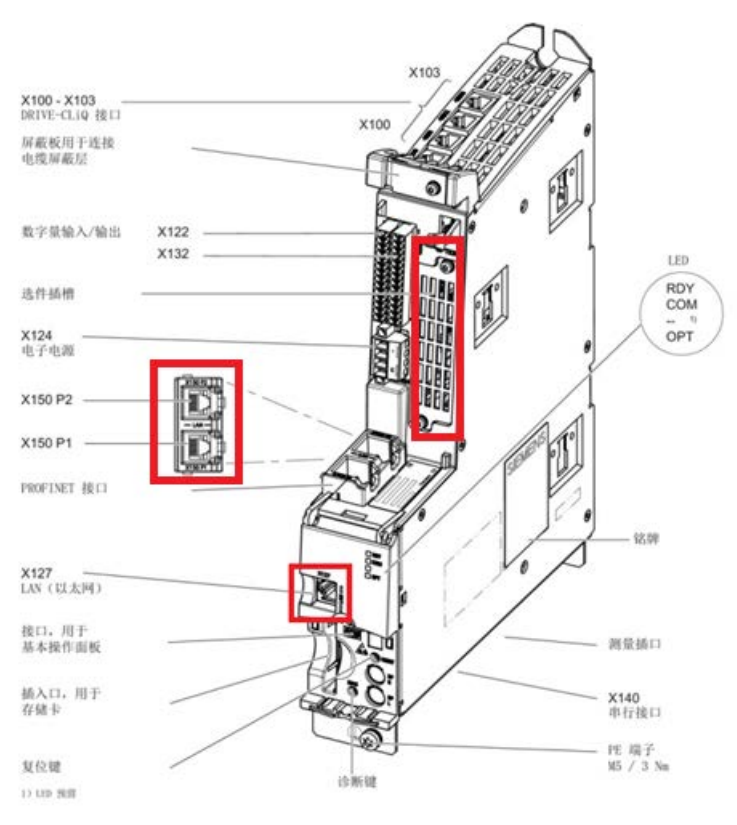

图 1-1 可以使用的以太网接口

## <span id="page-2-2"></span>**1.2** 操作步骤

以下步骤针对的是 Windows 7 操作系统, 在其他操作系统上(例如: Windows XP)界面显示可能会有所偏差。

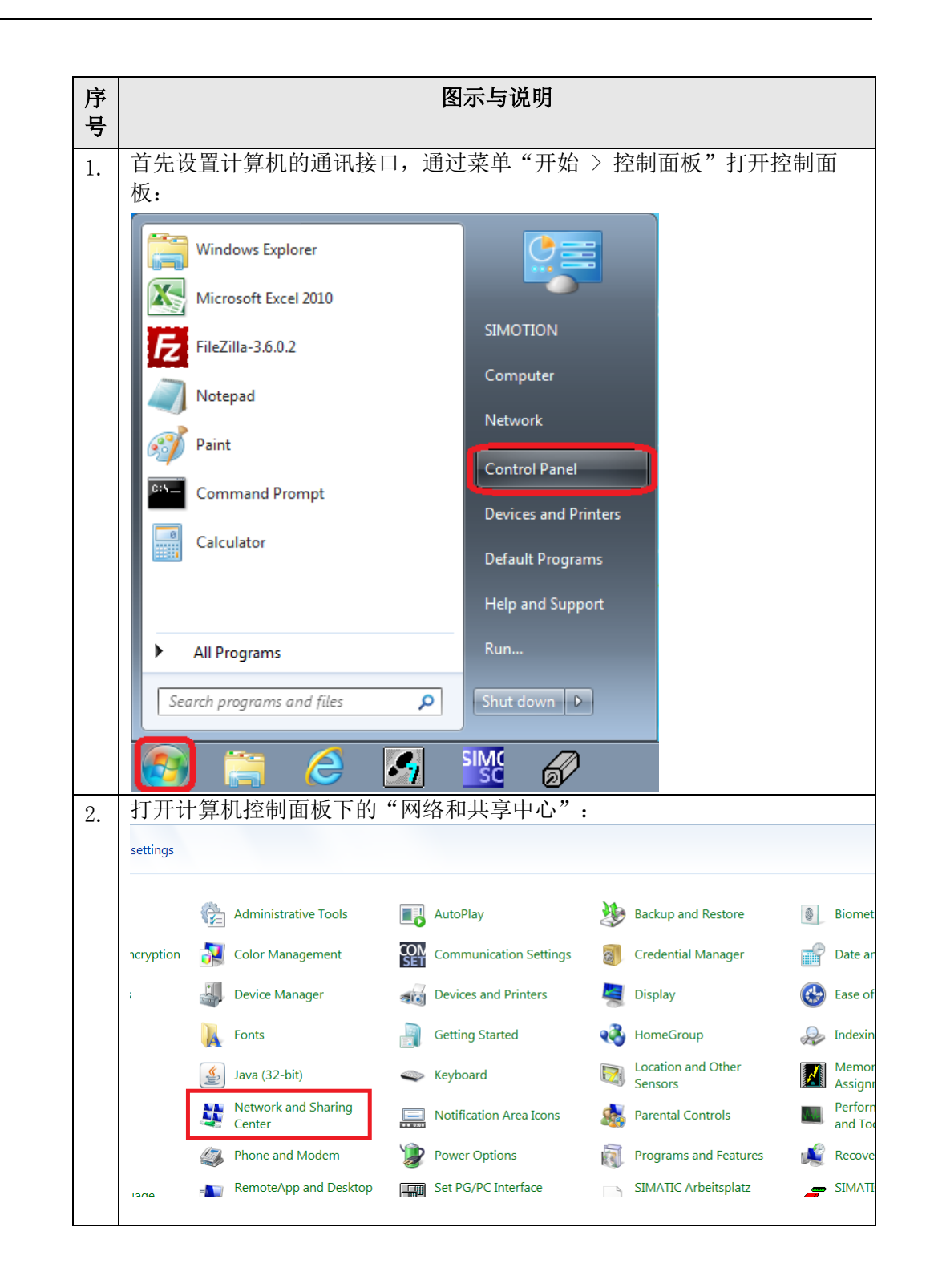

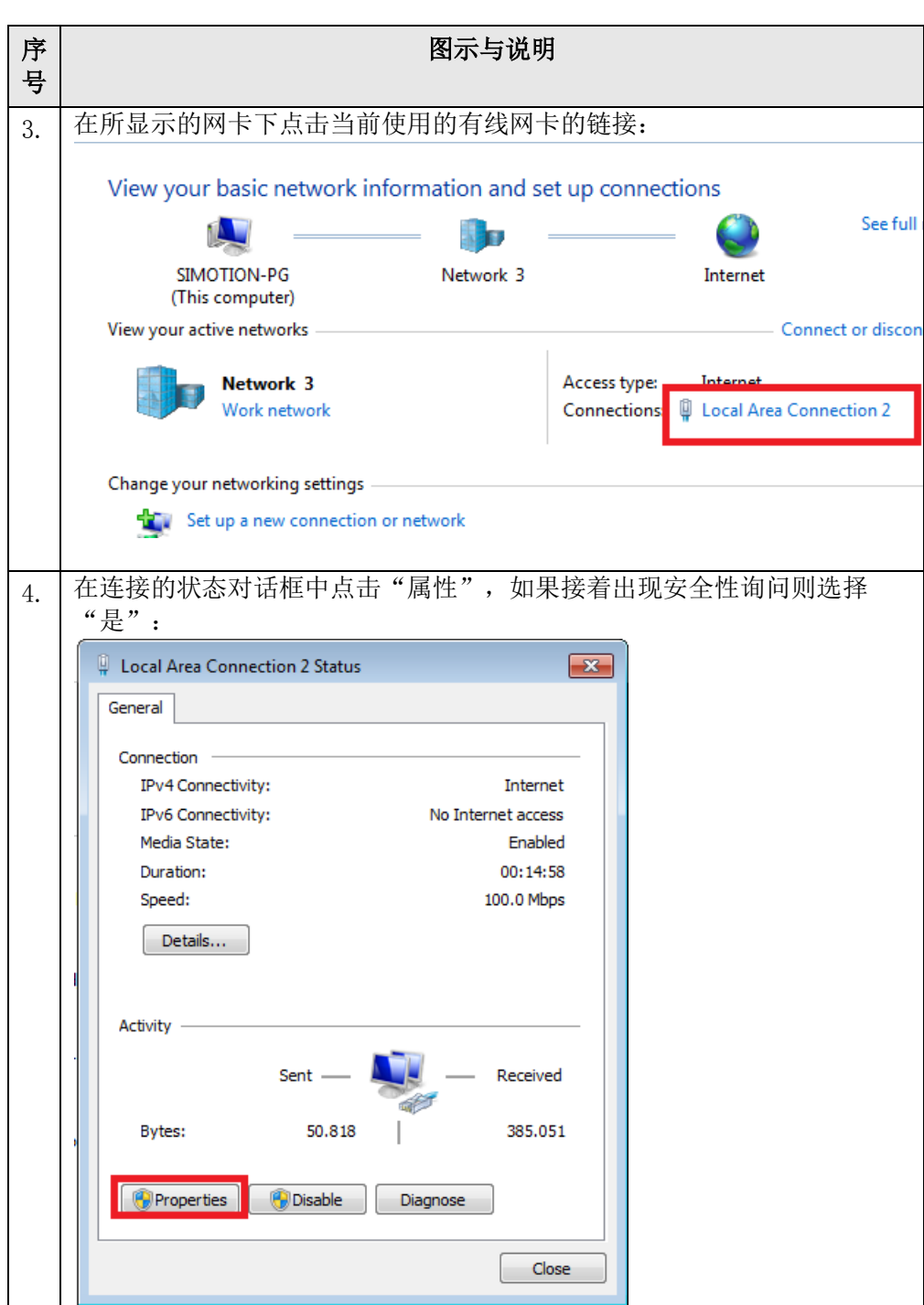

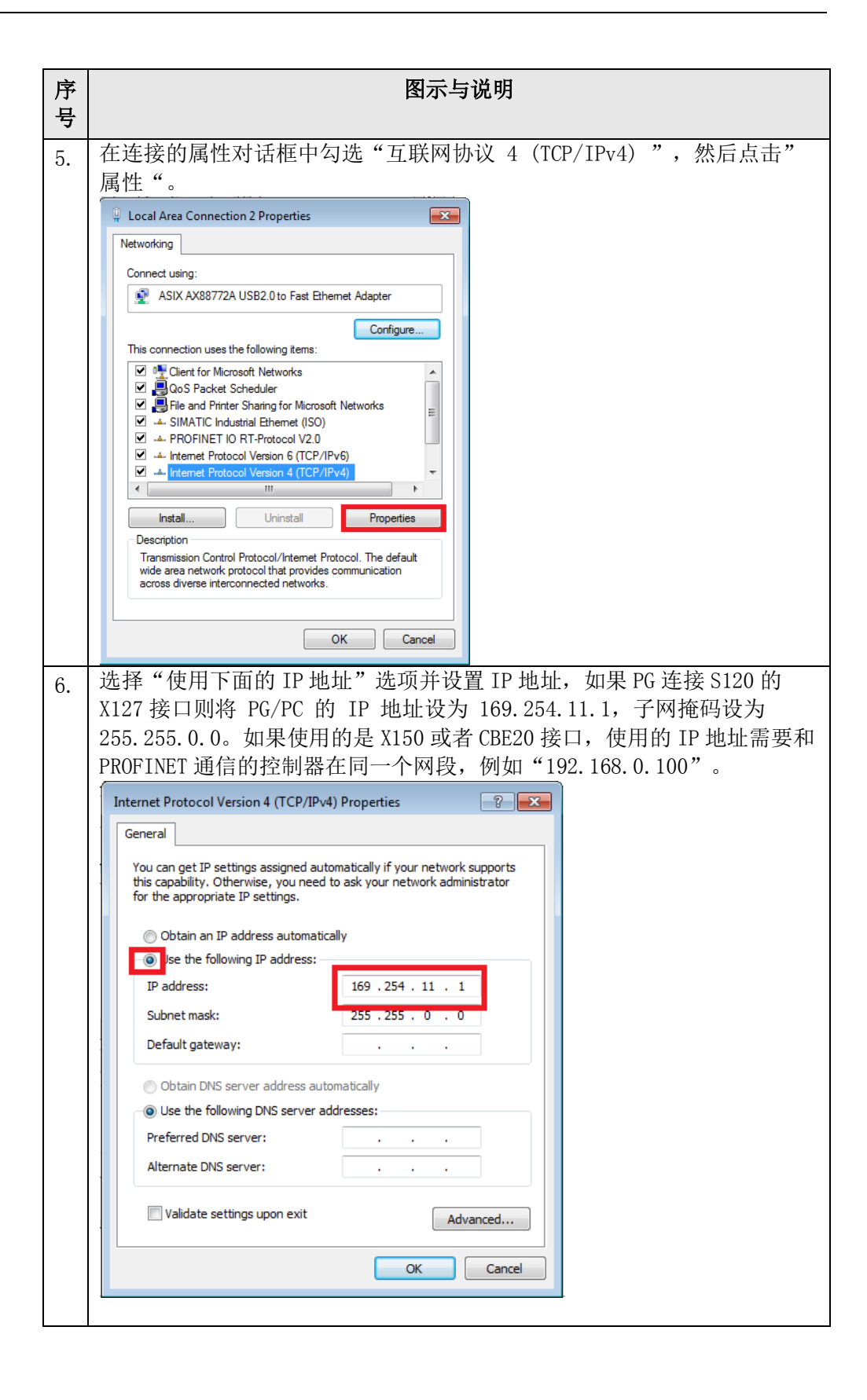

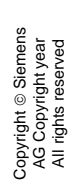

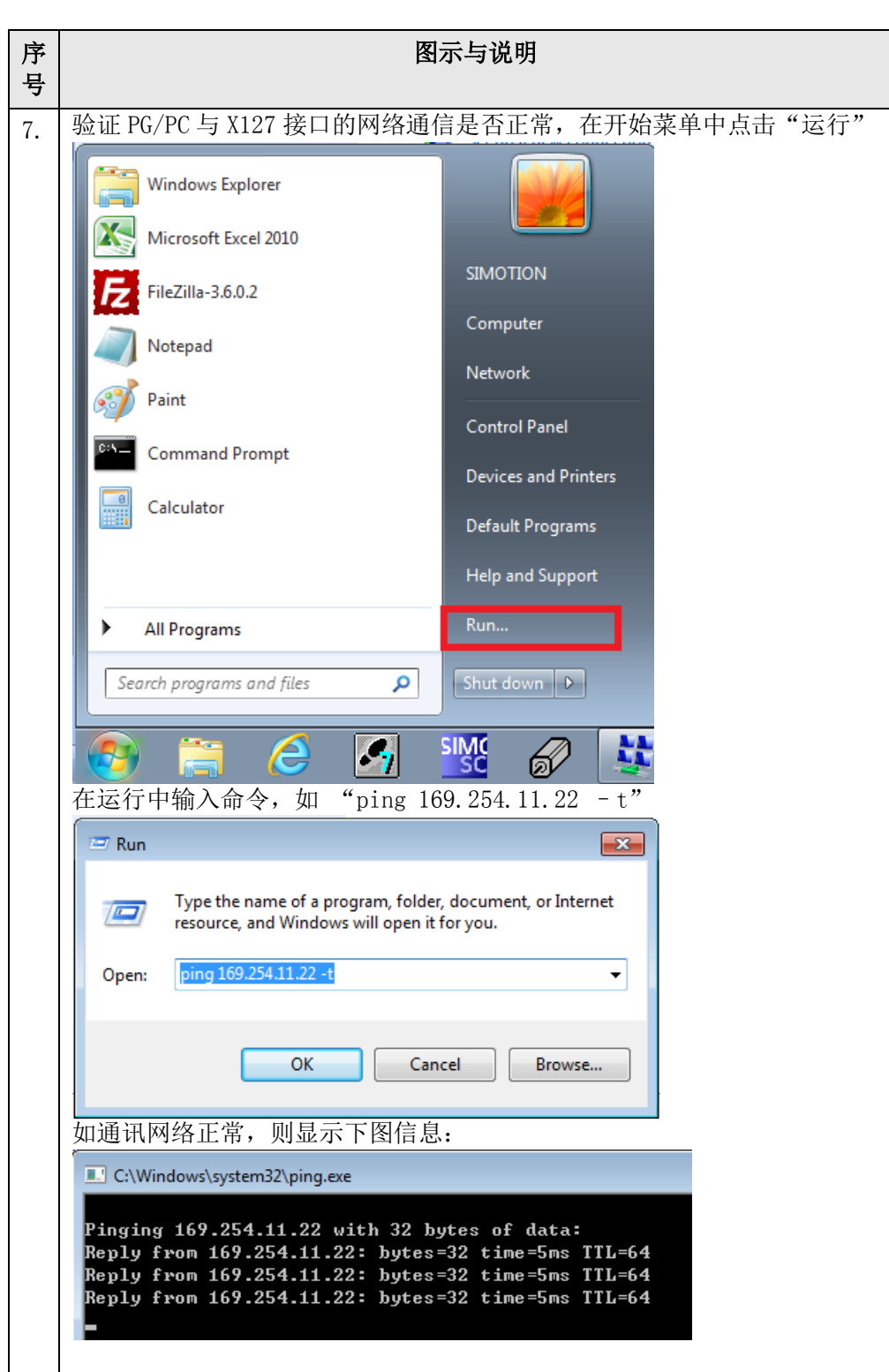

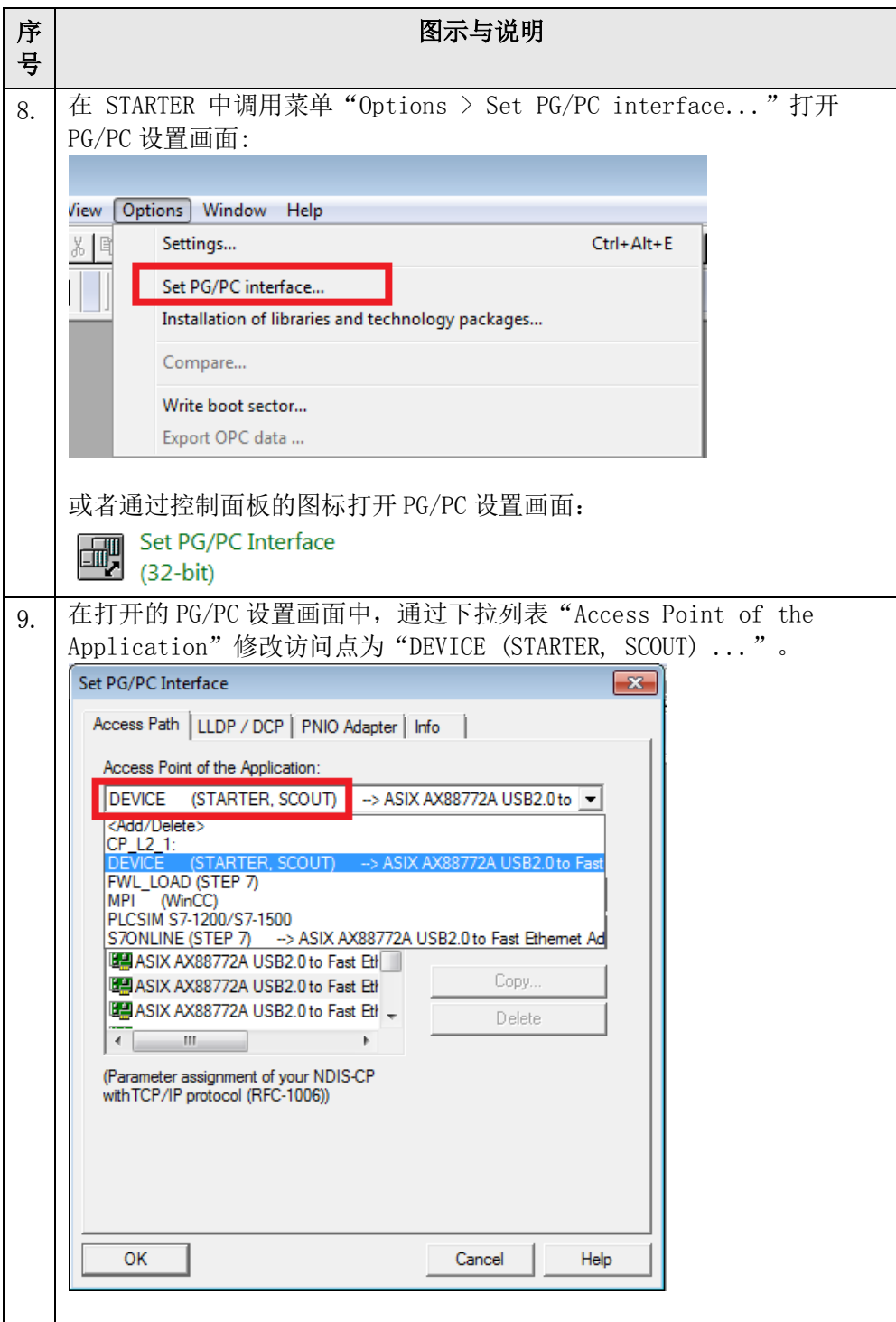

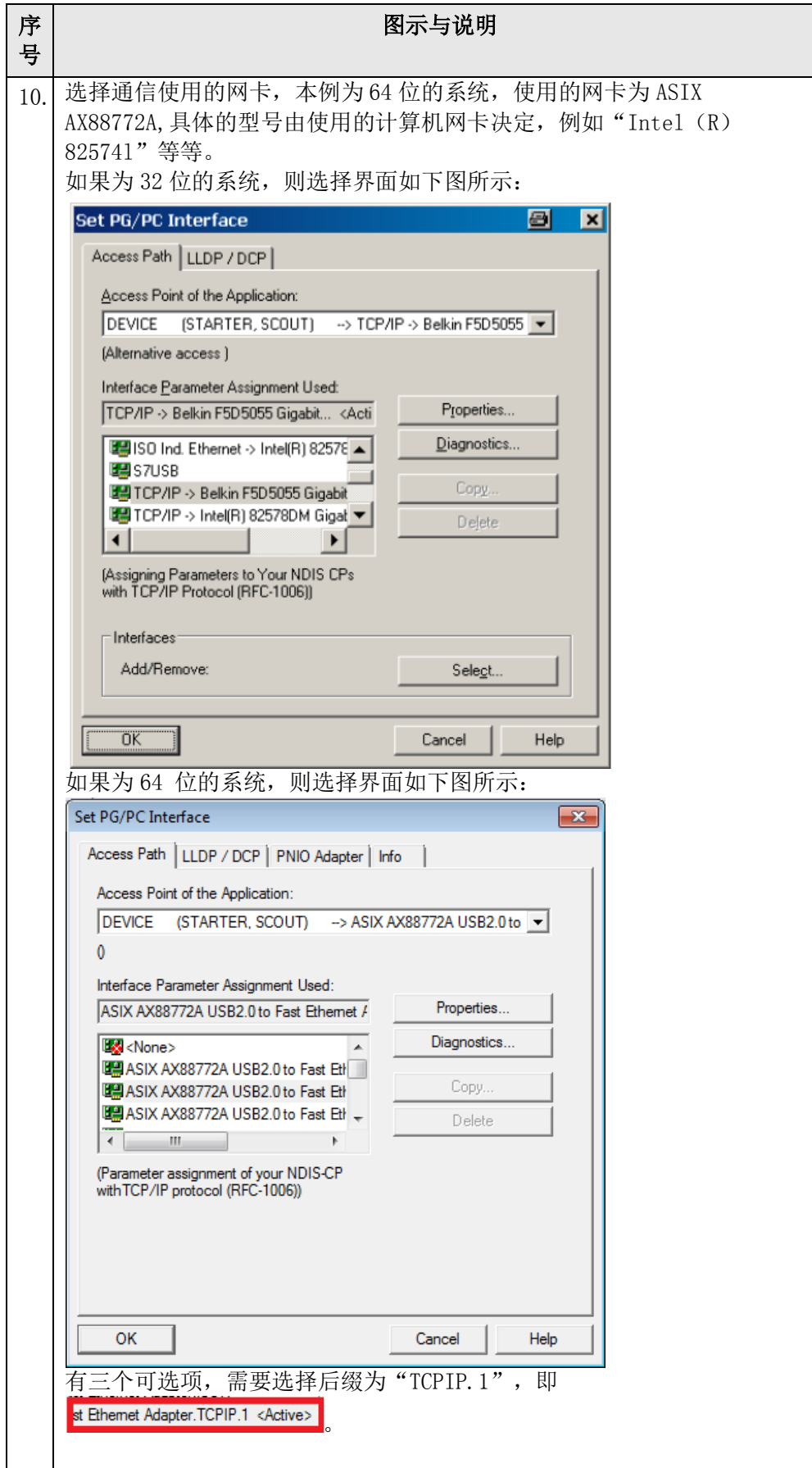

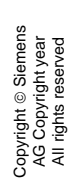

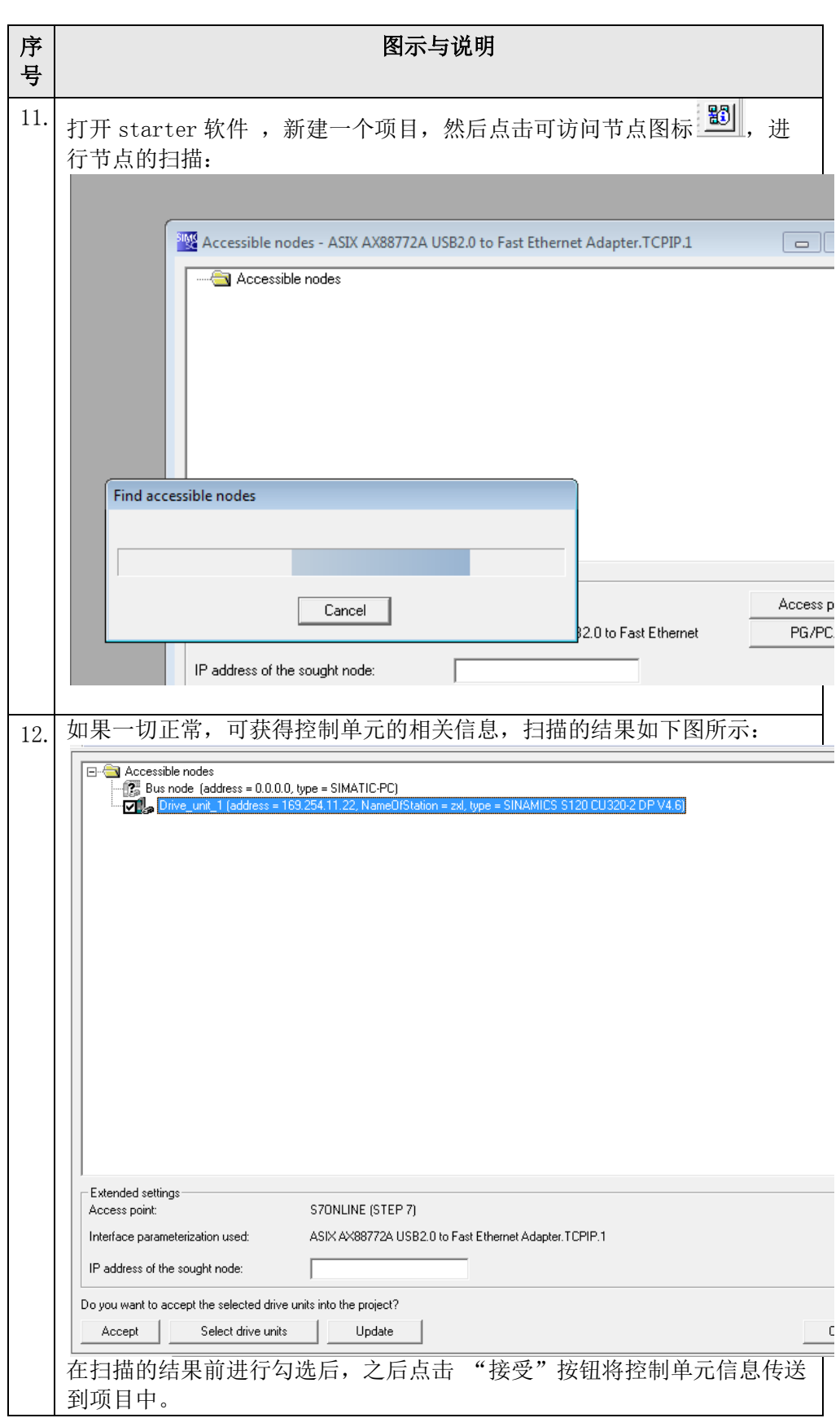

表 1-1 连接步骤说明

#### <span id="page-10-0"></span>**1.3** 以太网通信的常见问题

通过如上的步骤设置, 仍有可能通过以太网通信不能在线 S120 控制单元, 常见 的问题和处理方法可参考如下说明。

#### <span id="page-10-1"></span>**1.3.1** 如果**PING**不通应如何处理

- 检查网络的物理连接,可以考虑更换网线或者使用其他交换机进行测试。
- 检查控制单元的指示灯显示,如果异常需要检查 CF 卡的版本与控制单元是否 匹配,或者硬件是否有故障。
- 检查防火墙软件的设置,可以考虑临时关闭后继续测试。
- 更换计算机再次进行网络检测。

#### <span id="page-10-2"></span>**1.3.2 PG/PC**的接口下拉列表为灰色,不可以修改

需要关闭当前正在使用接口的软件,例如 STEP7 软件,或者重新启动计算机, 再次进行测试。

#### <span id="page-10-3"></span>**1.3.3** 如果显示的扫描结果为黄色问号,需要如何处理

首先确认 PG/PC 的 IP 地址是否与 S120 设备在同一个网段,然后检查是否安装 了 ssp:

通过"Help"菜单中选择"Installed devices...",如果显示的设备列表中没有相应的 硬件则需要安装相应的 SSP。

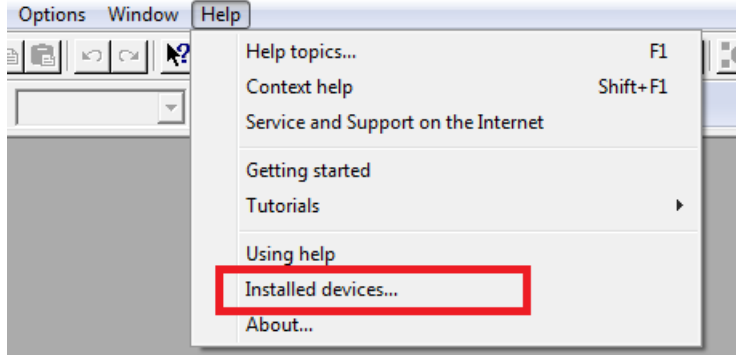

图 1-2 检查已经安装的 SSP SSP 的下载地址为 :

<http://support.automation.siemens.com/WW/view/en/26233208>

#### <span id="page-11-0"></span>**1.3.4** 如果显示扫描结果的**IP**为 **0.0.0.0**,需要如何处理

点击扫描到的节点条目,点击鼠标右键,在弹出的菜单中选择"Edit Ethernet node..."出现图 1-3 画面。

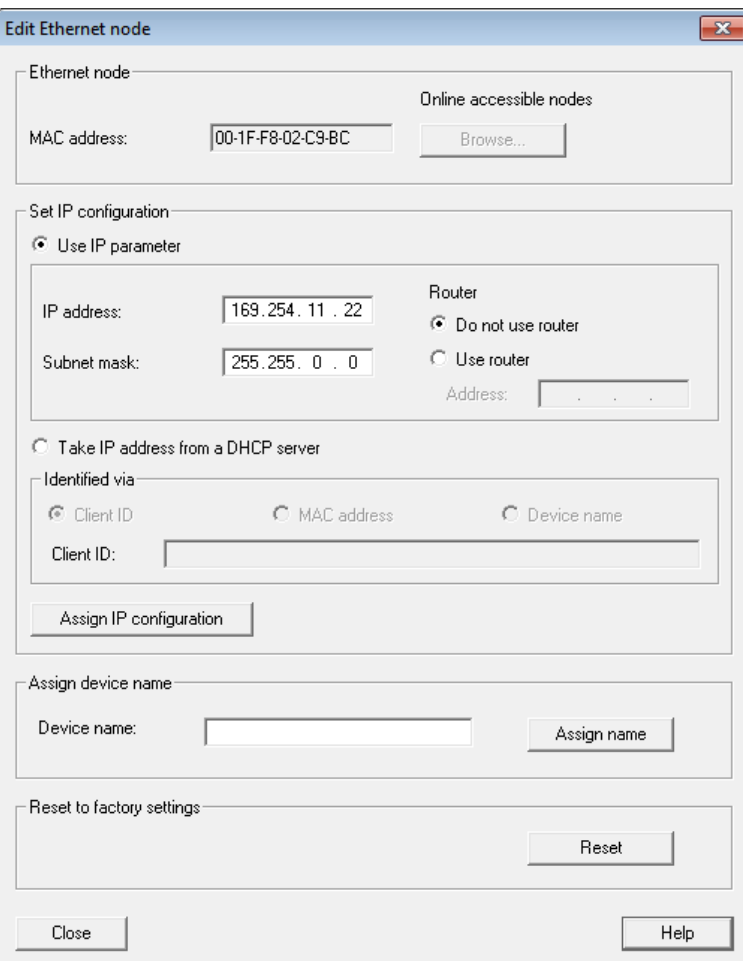

图 1-3 编辑以太网节点

- 从图 1-3 画面中可以查看设备的 Mac 地址
- 在"Assign IP configuration"下输入需要设置的 IP 地址(例如: 192.168.0.33) 和子网掩码(例如: 255.255.255.0), 之后点击 "Assign IP configuration"按钮。

#### <span id="page-11-1"></span>**1.3.5** 如果**PING**的通,但是什么都扫不到如何处理

- 检查是否安装了 360 软件,并且做过 360 软件优化,如果是需要重新安装 Starter 软件。
- 更换计算机用于测试

#### <span id="page-12-0"></span>**1.3.6** 如果新建的项目可以在线,但通过旧的项目无法在线应如何处理

检查旧的项目中的设置:

右键点击控制单元, 选择 "Target device" —> "Online access "→ "Module Addresses",检查此处设置。如果不正确,需要进行修改。

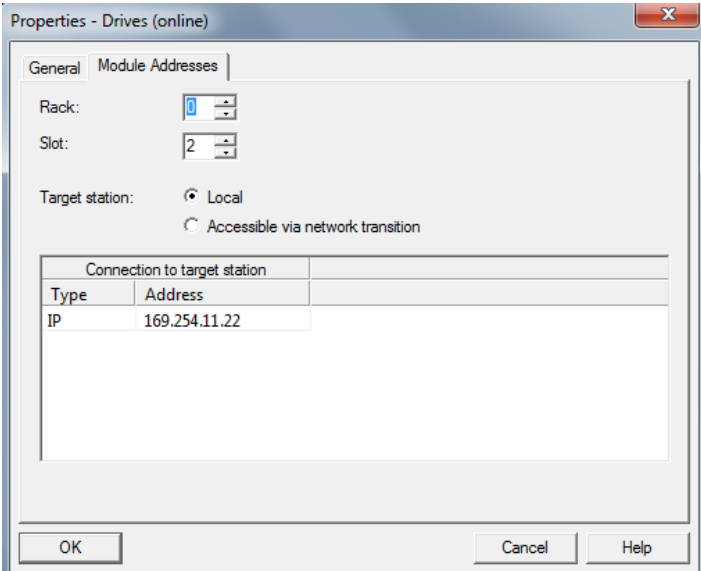

图 1-4 检查在线访问模块地址设置

或者使用 DEVICE 的方式进行在线:

(1)右键点击控制单元,选择"Properties..."

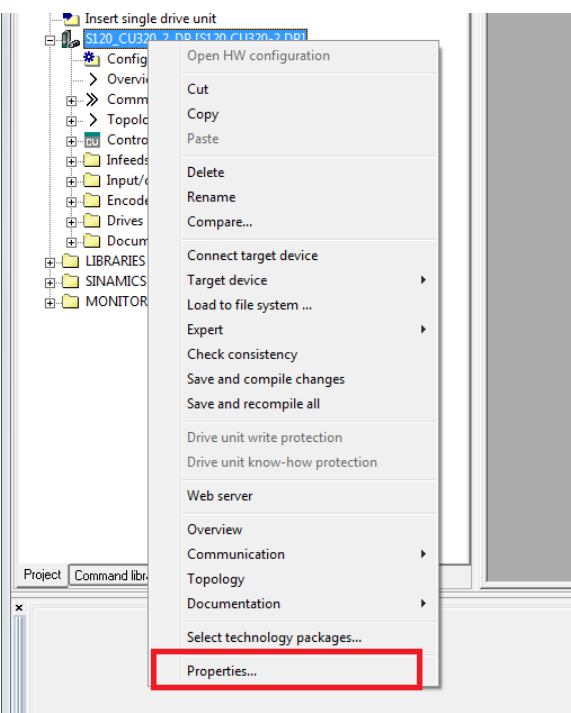

图 1-5 设置通信属性

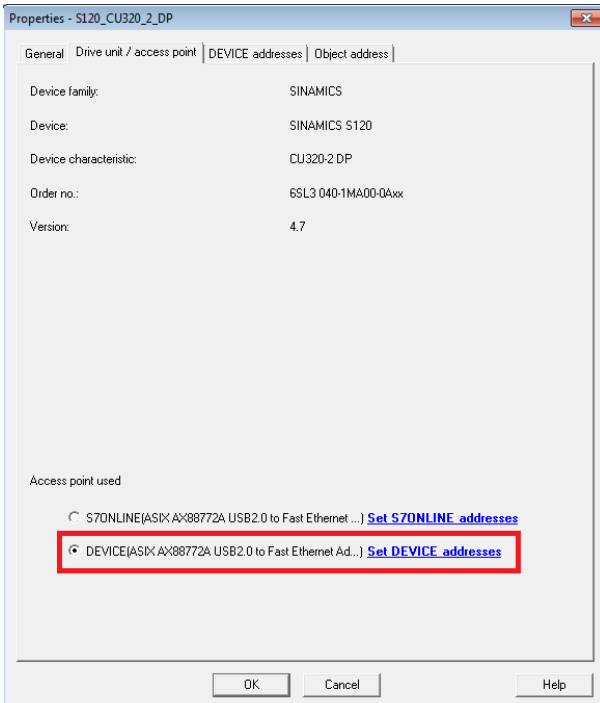

(2)选择如下"Device 方式",点击蓝色的"Set DEVICE addresses"

## 图 1-6 选择 DEVICE 方式

#### 设置界面如下:

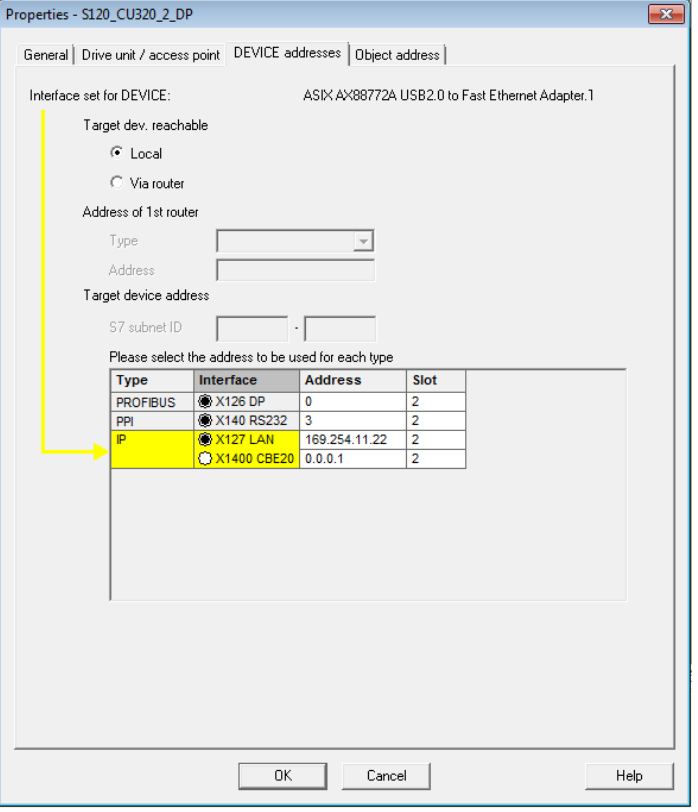

图 1-7 DEVICE 参数设置

用户需要根据实际情况进行设置,如果需通过 PLC 路由访问,则需要设置如下 内容:

- 选择 Via router
- 填写路由的 PLC 的接口信息

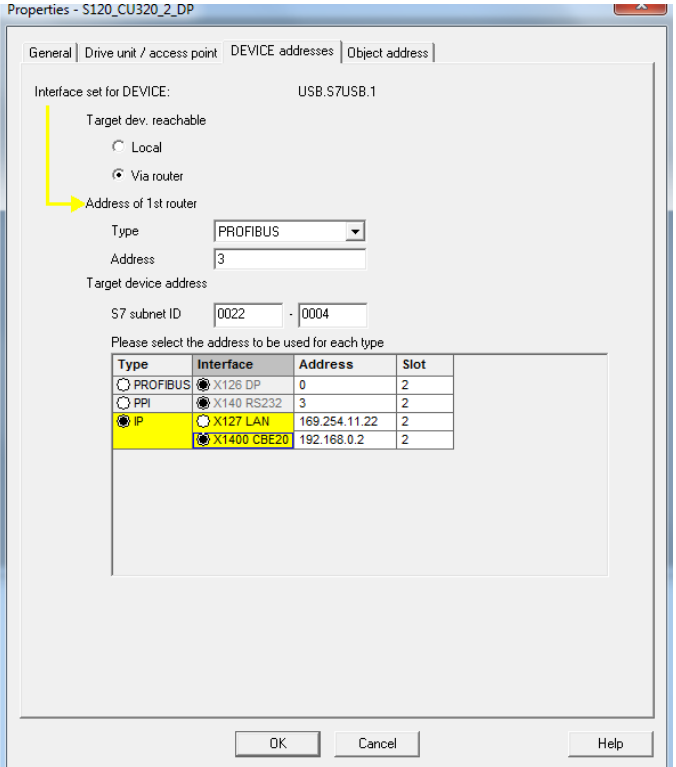

#### 图 1-8 路由信息

图中的 S7 subnet ID (此 ID 为 S120 和 PLC 连接的网络信息), 在 PLC 的硬件 组态中可以查询到,如图 1-9 所示:

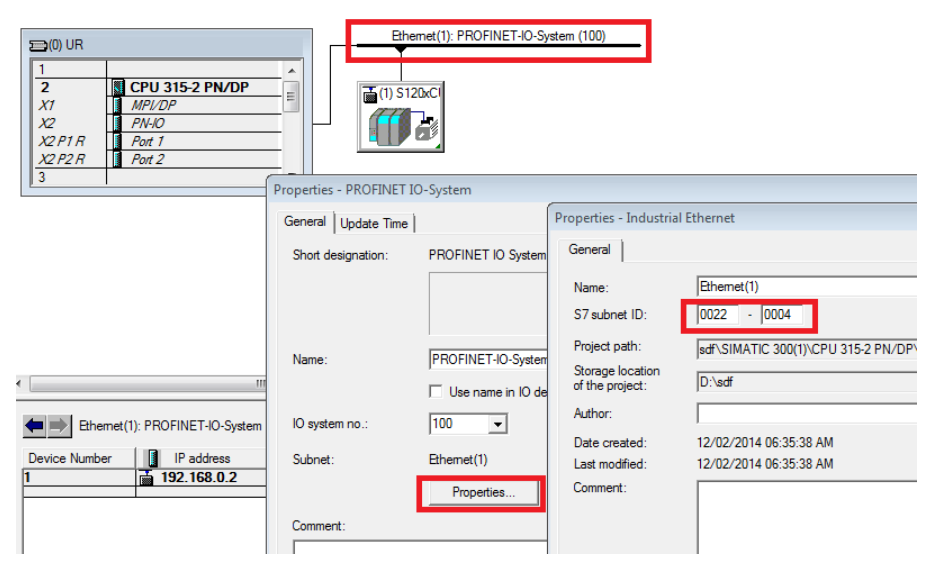

图 1-9 查询 S7 subnet ID

## <span id="page-15-0"></span>**2** 通过**DP**方式与**S120** 进行通信

## <span id="page-15-1"></span>**2.1** 概述

PG/PC 可以采用 Profibus DP 的通讯方式,通过西门子的 CP 板卡或者编程电缆 与 S120 的控制单元 CU310 -2DP 或 CU320-2DP 进行参数设置及监控。当前常用 的设备包括:用于台式机 CP5612 和 CP5622、USB 接口的 CP5711 和 PC Adapter。这几种通讯的使用方法基本相同,下面以 CP5711 为例,对采用 ProfibusDP 通讯方式连接 S120 的过程进行详细介绍。

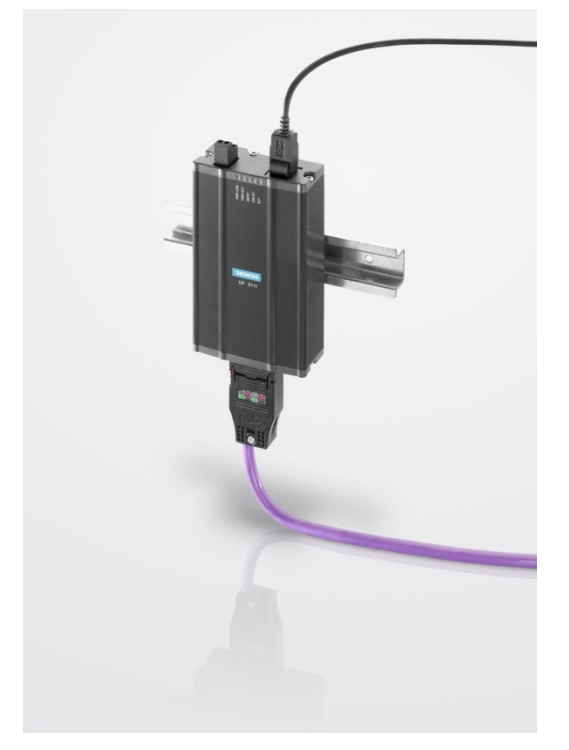

图 2-1 CP5711

### <span id="page-15-2"></span>**2.2** 操作步骤

以下步骤针对的是 Windows 7 操作系统, 在其他操作系统上(例如: Windows XP)界面显示可能会有所偏差。

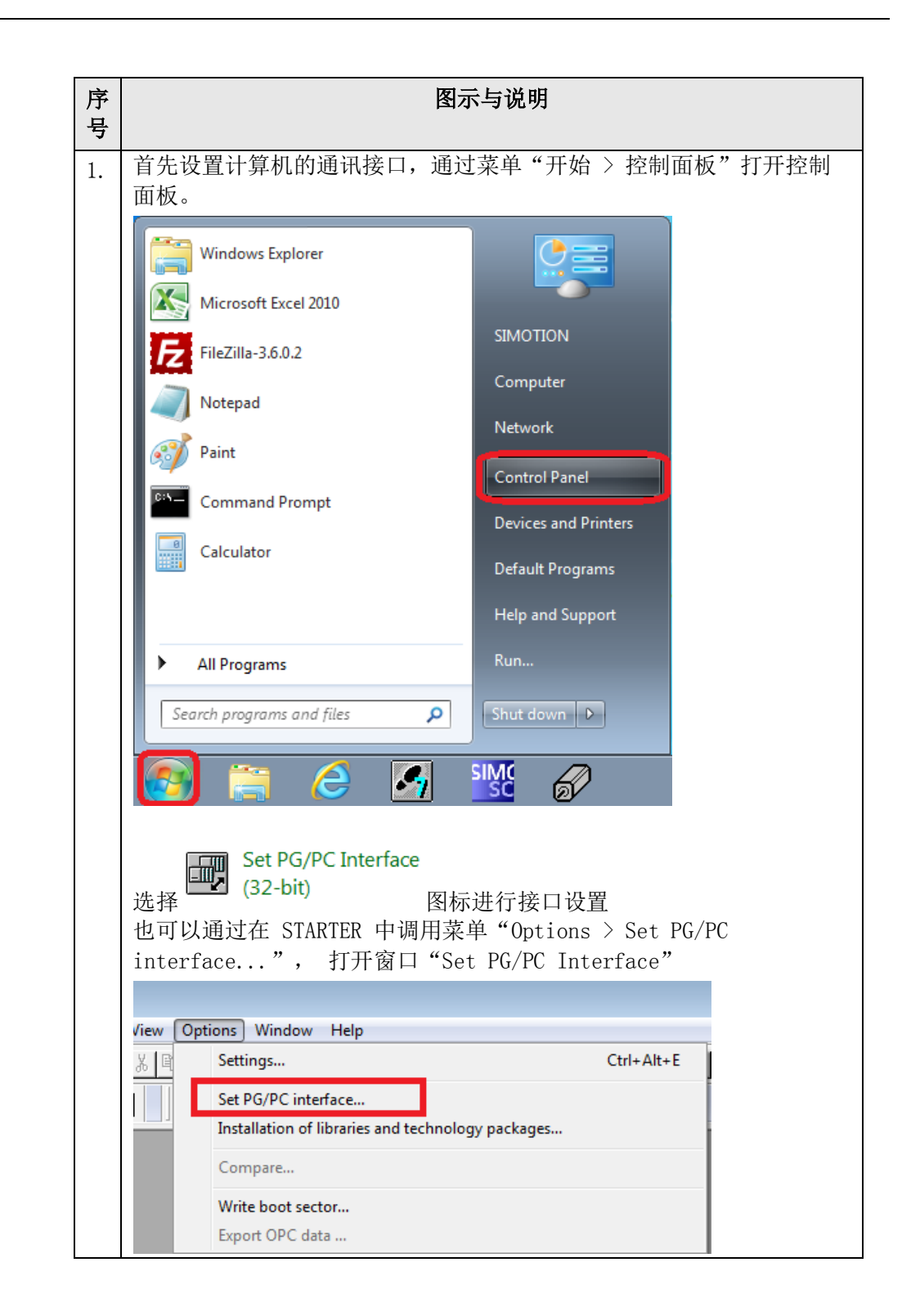

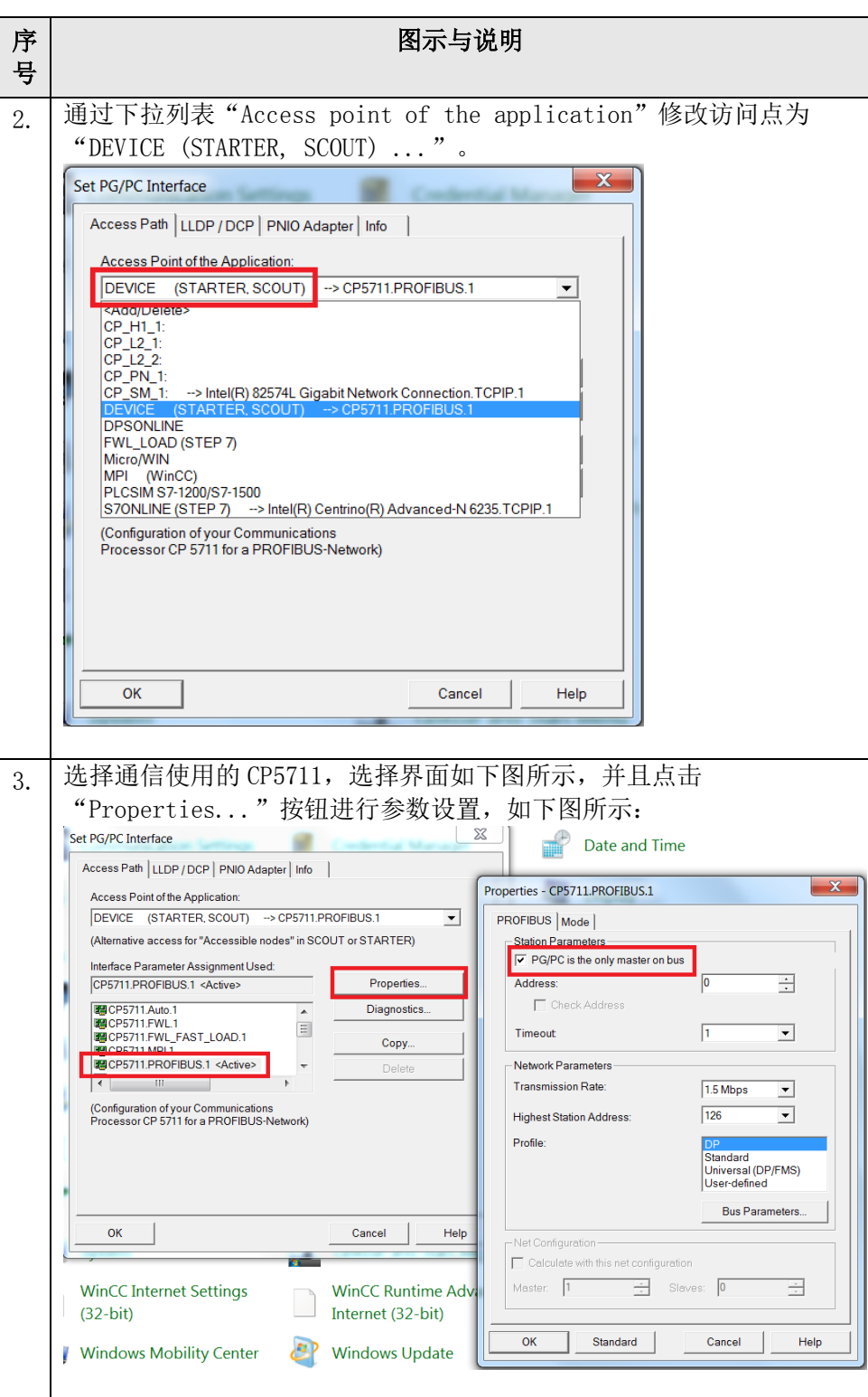

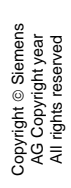

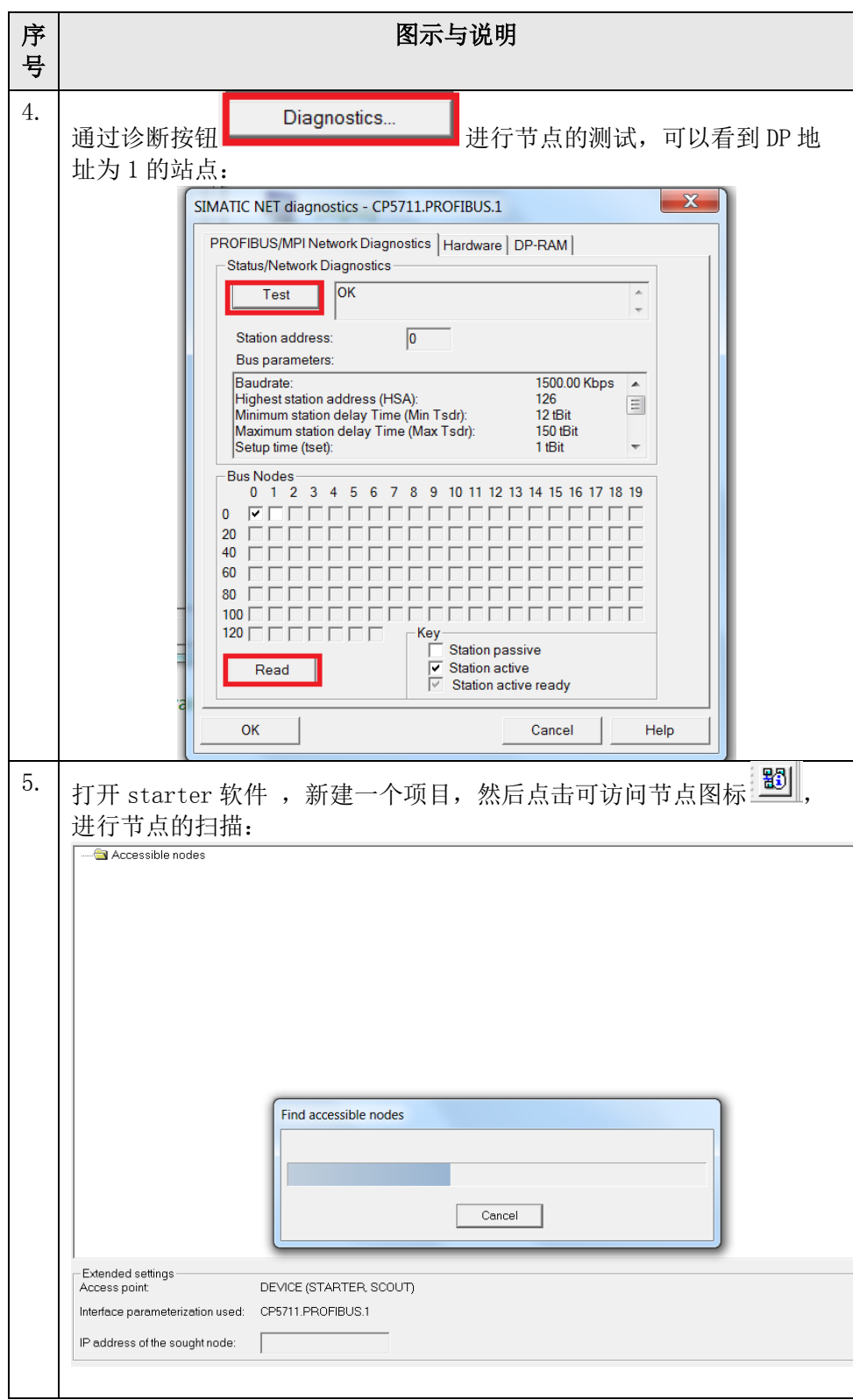

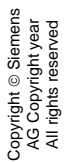

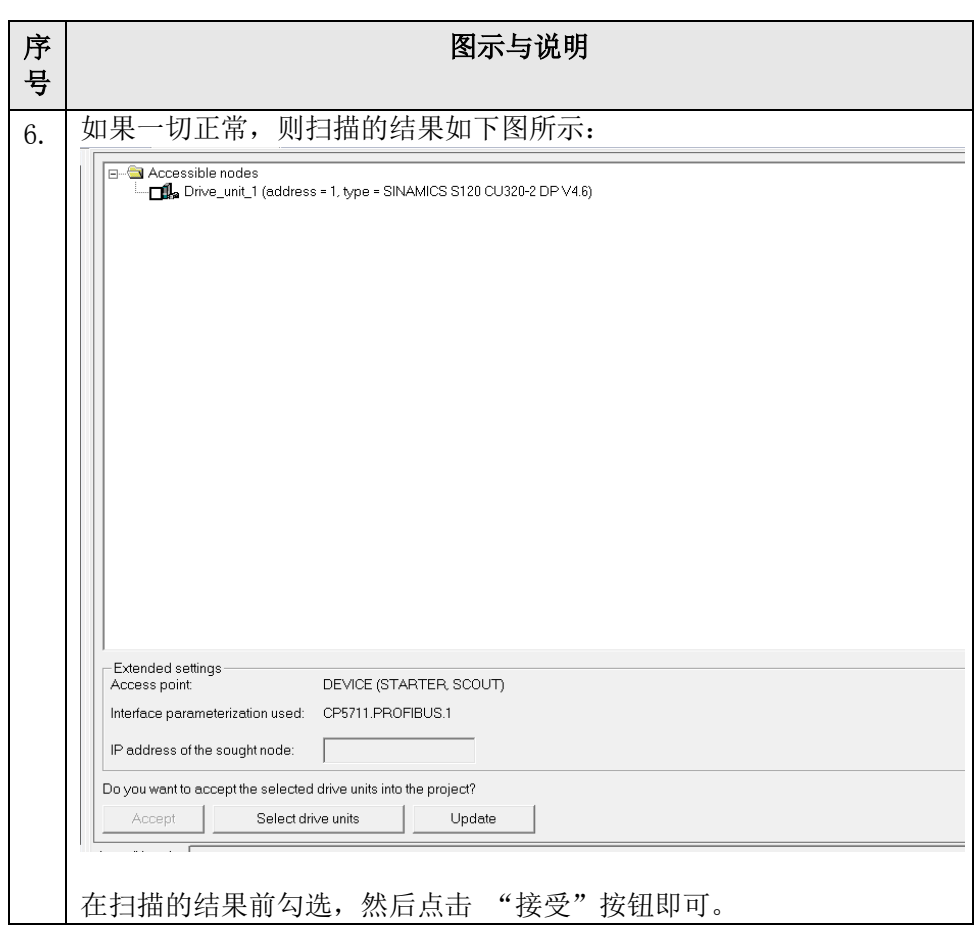

表 2-1 连接步骤说明

## <span id="page-19-0"></span>**2.3 DP**通信的常见问题

通过如上的步骤设置, 仍有可能通过 DP 通信连接不上, 常见的问题和处理方法 可参考如下说明。

#### <span id="page-19-1"></span>**2.3.1** 如何确认**S120** 的**DP**地址

在 CU320-2 DP 上, PROFIBUS 地址通过 2 个十六进制编码的旋转开关设置。 在上方的编码旋转开关(H)设置高位的十六进制值,在下方的开关(L)设置 低位的十六进制值,图 2-2 为 DP 地址设置示例。

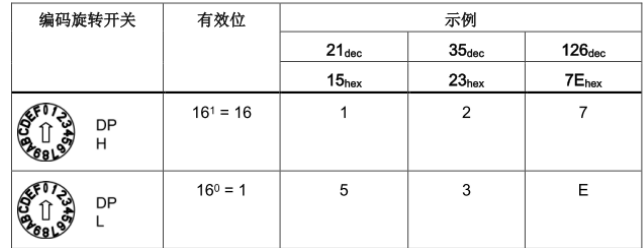

图 2-2 DP 地址说明

#### <span id="page-20-0"></span>**2.3.2 PG/PC**的接口下拉列表为灰色,不可以修改

需要关闭当前正在使用接口的软件,例如 STEP7 软件,或者重新启动计算机, 再次进行测试。

#### <span id="page-20-1"></span>**2.3.3** 设置完成并且通过**DP**连接到设备后,在诊断中扫描不到节点

- 检查当前是否有 PLC 和 S120 进行 DP 通信, 如果和 PLC 通信中, 需要确认通 信的波特率并且在 PG/PC 接口中进行修改。
- 确认当前的连接设备功能是否正常,是否可以正常连接其他设备。
- 连接的 S120 指示灯是否正常,并且当前的 CF 卡和 CU 是否匹配。
- 更换计算机用于测试
- 检查 DP 地址是否有冲突,如果可能可以仅连接一台设备用于测试。

#### <span id="page-20-2"></span>**2.3.4** 如果新建的项目可以连通,但通过旧的项目无法连通应如何处理

#### 检查旧的项目中的设置:

在 S120 上点击右键选择 "Target device" —> "Online access"→ "Module Addresses",检查此处设置。如果不正确,需要进行修改。

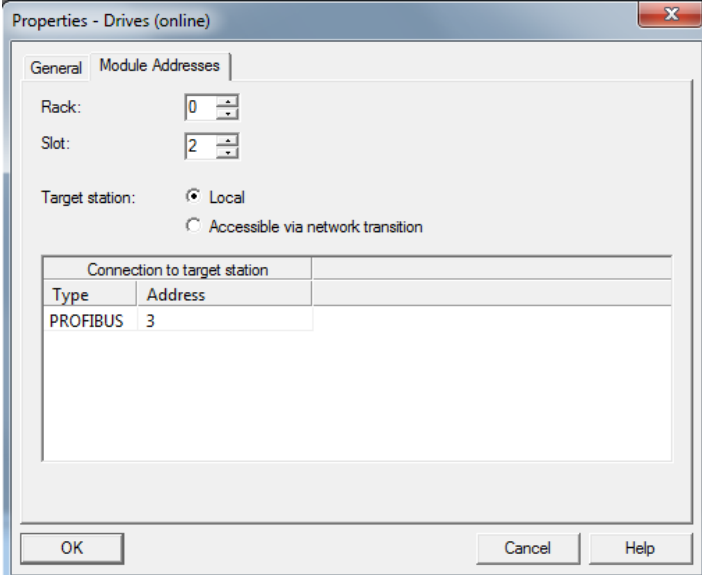

图 2-3 检查在线访问模块地址设置

或者使用 DEVICE 的方式进行通信:

(1)在设备上点击右键并选择"Properties..."

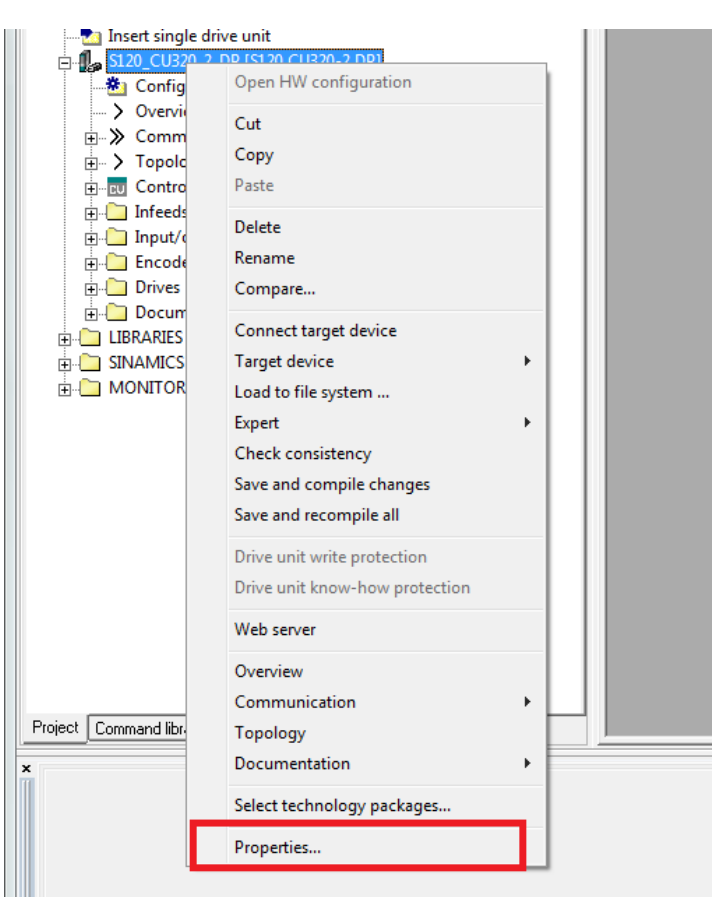

图 2-4 设置通信属性

(2)选择"Device 方式",点击蓝色的"Set DEVICE addresses"

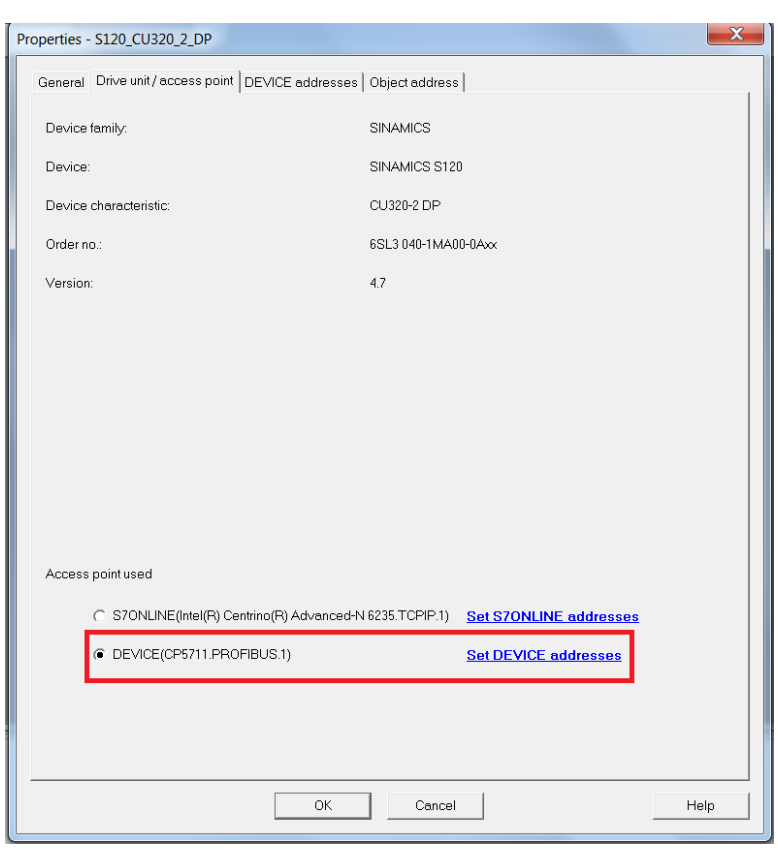

## 图 2-5 选择 DEVICE 方式

设置界面如下:

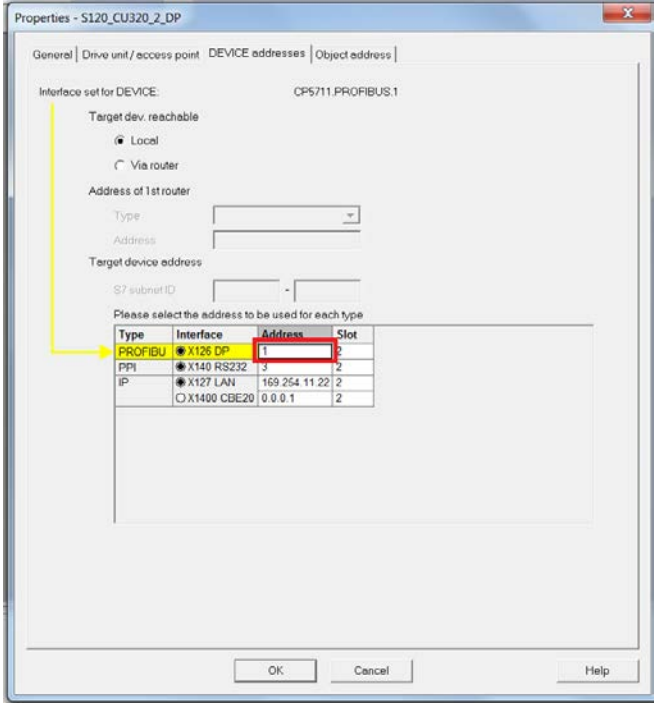

#### 图 2-6 DEVICE 参数设置

用户需要根据实际情况进行设置, 如果需通过 PLC 路由访问, 则需要:

- 选择 Via router
- 填写路由的 PLC 的接口信息

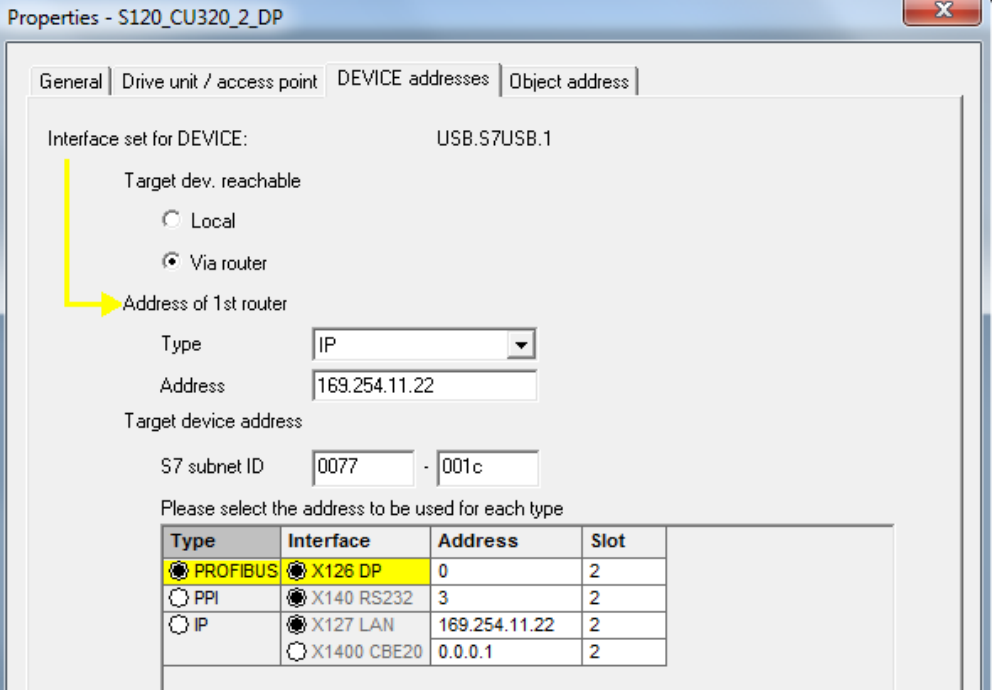

图 2-7 路由信息

S7 subnet ID (此 ID 为 S120 和 PLC 连接的网络信息), 在 PLC 的硬件组态中 可以查询,如图 2-8 所示:

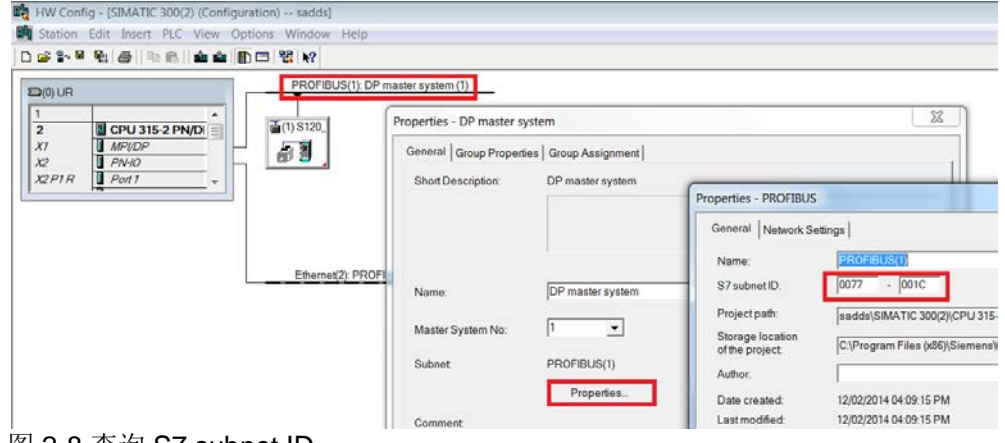

图 2-8 查询 S7 subnet ID

## <span id="page-24-0"></span>**3** 通过**RS232** 方式与**S120** 进行通信

## <span id="page-24-1"></span>**3.1** 概述

计算机可以通过 PG/PC 的串口与 SINAMICS CU310-2 或者 CU320-2 进行参数设 置及监控,这种方式只需一根标准 232 电缆即可。 在不同的 CU 上 RS232 口的位置不同:

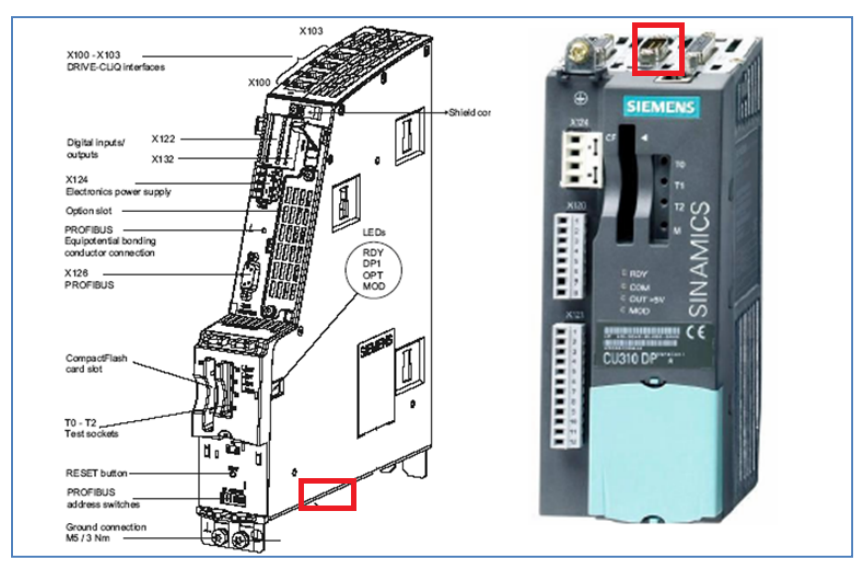

图 3-1 RS232 接口位置

## <span id="page-24-2"></span>**3.2** 设置步骤

以下步骤针对的是 Windows 7 操作系统, 在其他操作系统上(例如: Windows XP)界面显示可能会有所偏差。

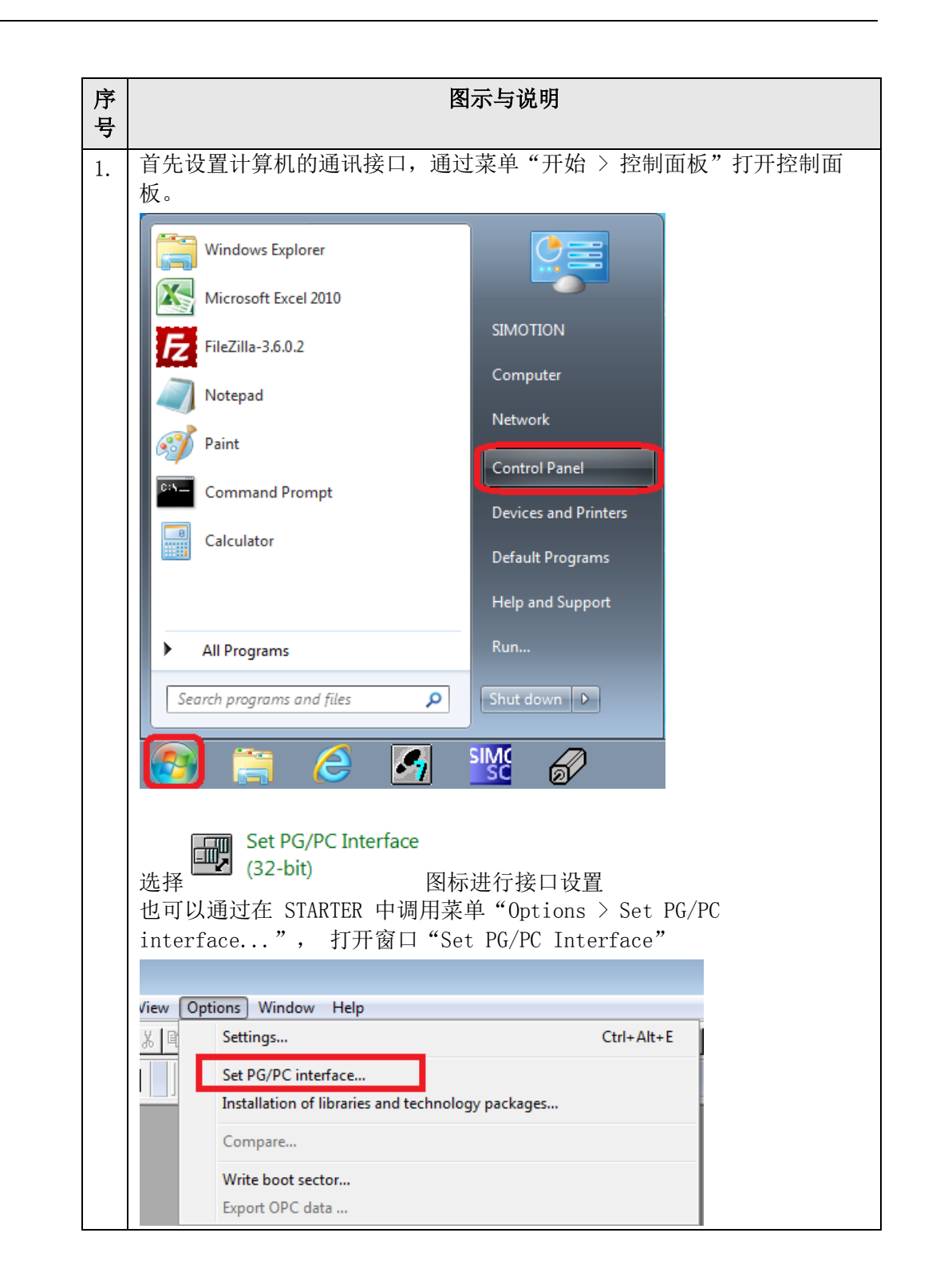

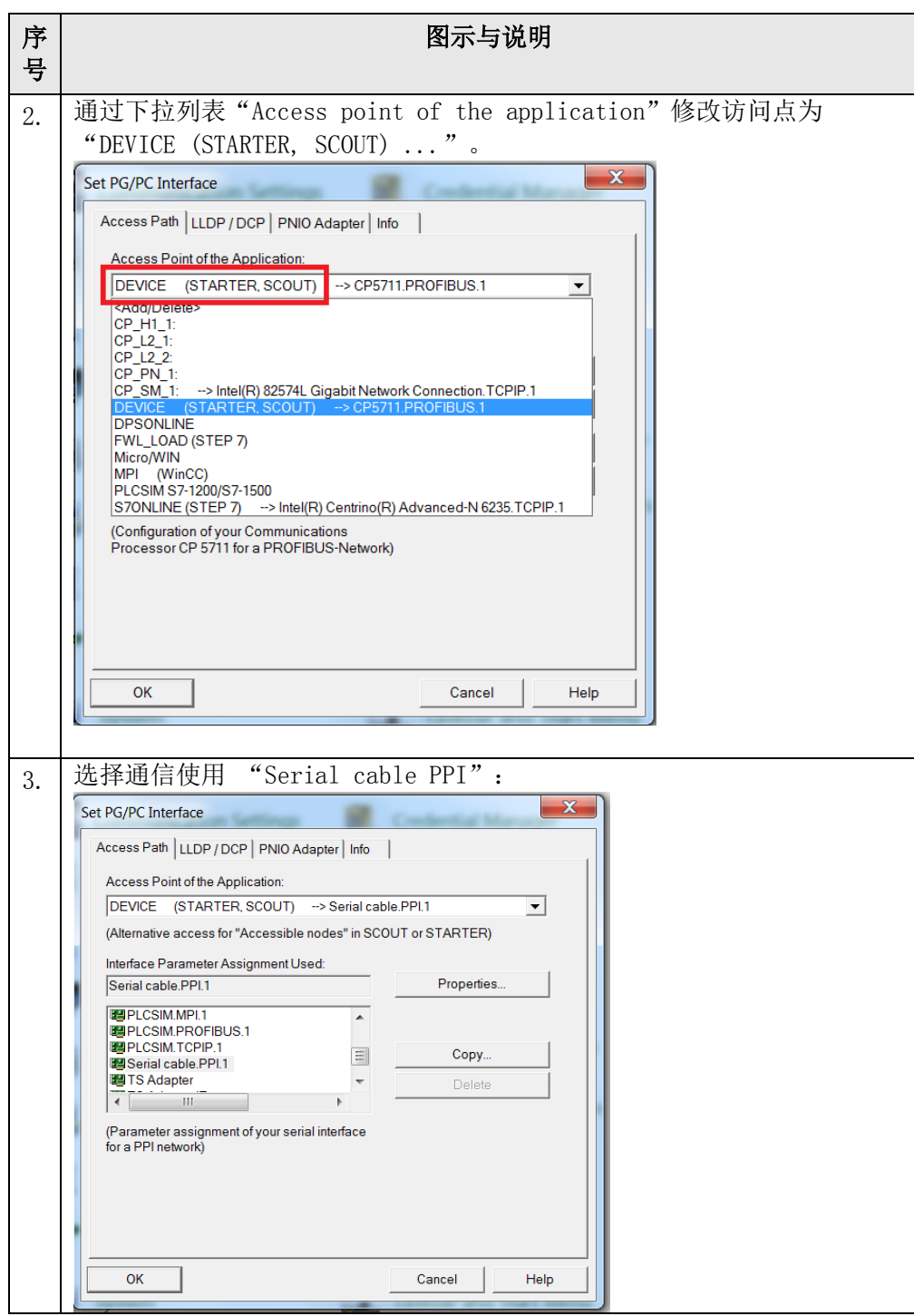

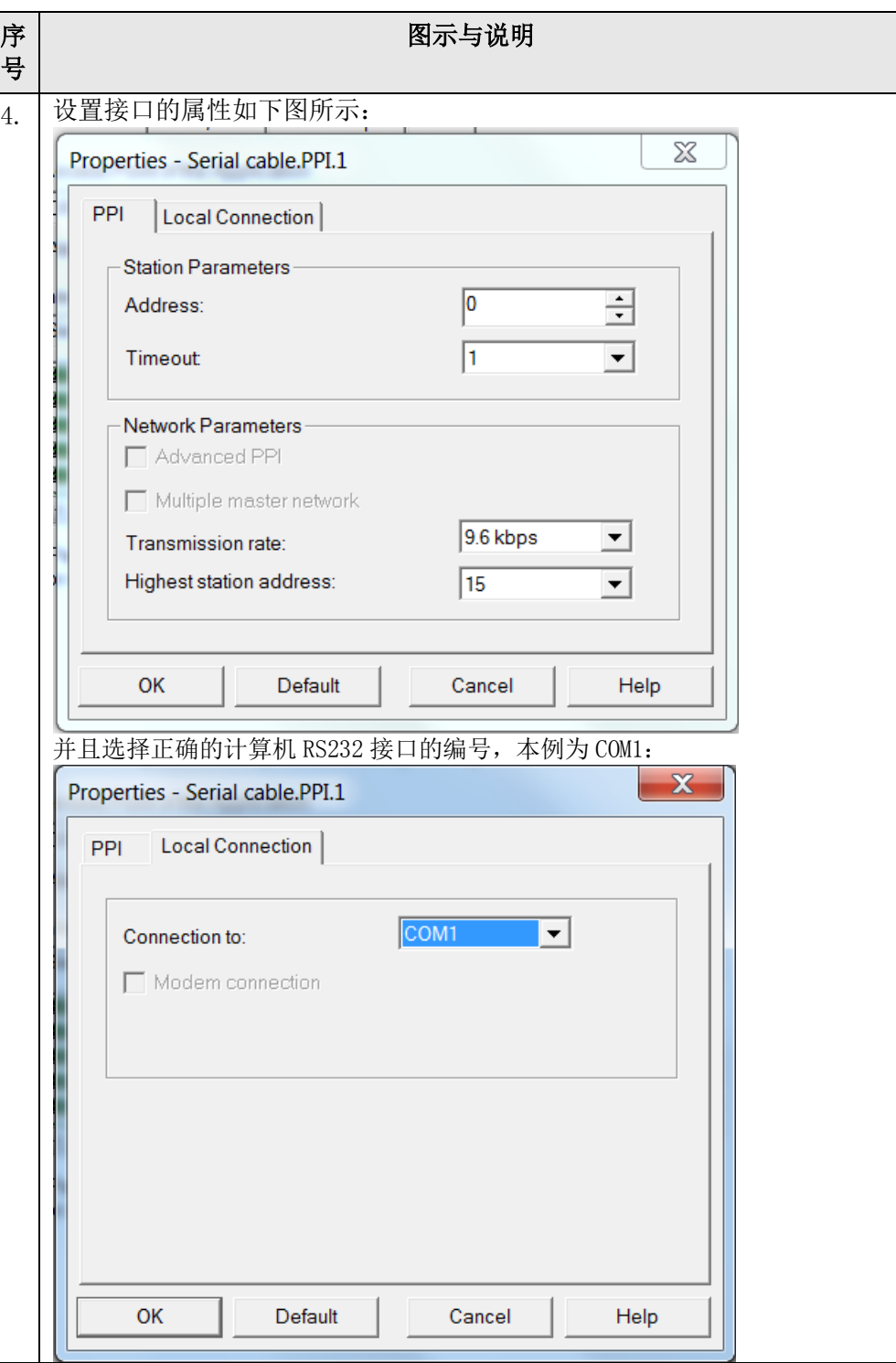

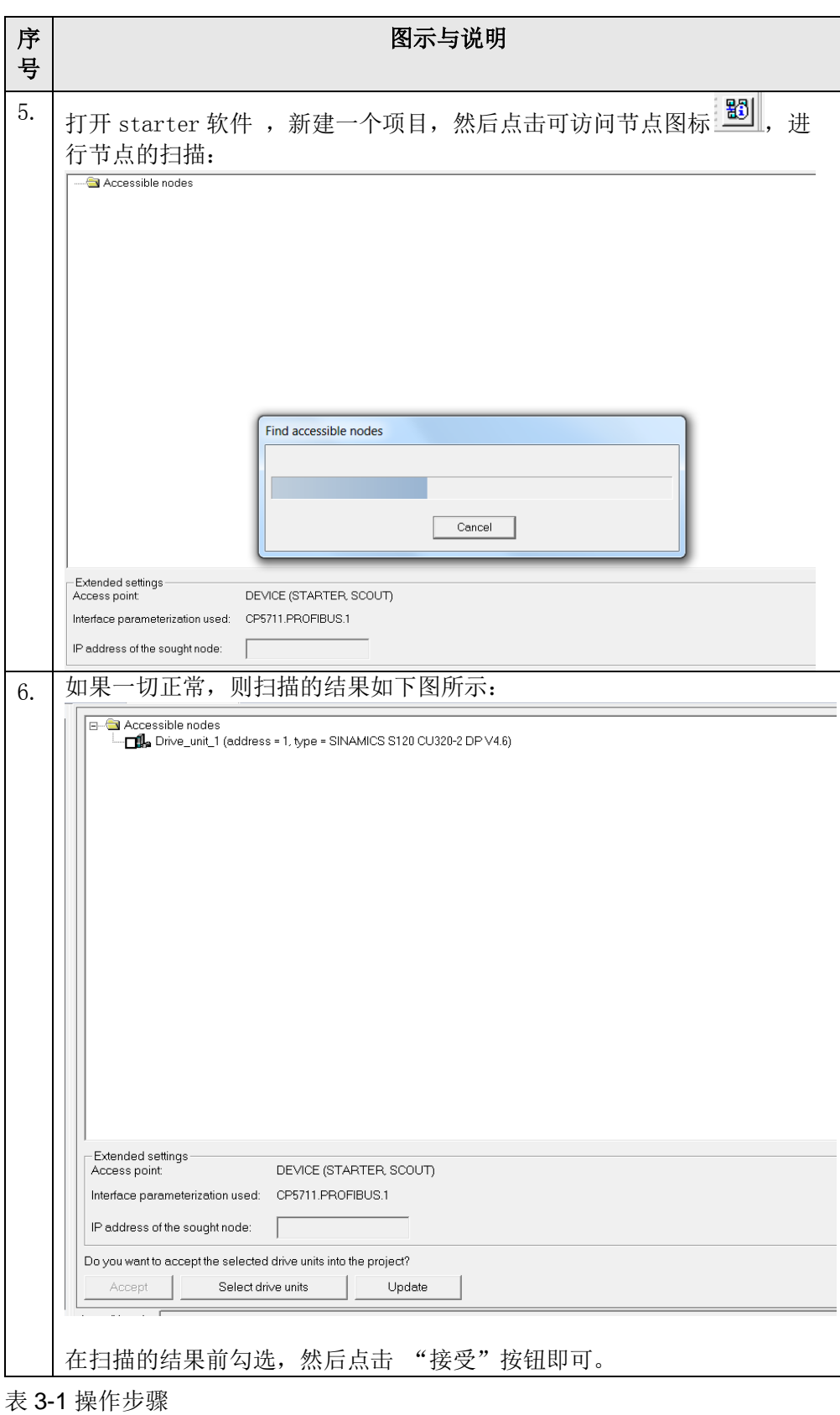

#### **3.3** 串口通信的常见问题

通过如上的步骤设置,仍有可能连接不上,常见的问题和处理方法可参考如下说 明。

#### <span id="page-29-0"></span>**3.3.1 RS232** 电缆接线不正确

两个母头 SUB-D 接口的 RS232 串口电缆连接方式 Sub-D Sub-D Pin 2 --- Pin 3 Pin 3 --- Pin 2 Pin 5 --- Pin 5

#### <span id="page-29-1"></span>**3.3.2 PG/PC**接口中找不到**SerialCable\_PPI**选项

如果在 PG/PC 的"Interface" 设置对话框下, 找不到 SerialCable\_PPI 选项, 则 必须关掉 STARTER/SCOUT 并安装 SerialCable PPI 的驱动, 然后再打开 PG/PC 设置添加该接口选项。

SerialCable\_PPI 驱动可以在 STARTER 的安装光盘中找到:

CD\_1\STARTER\CheckRequirements\Disk1\SerialCable\_PPI 执行 Setup.exe 文 件。

#### <span id="page-29-2"></span>**3.3.3** 设置完成并且通过**RS232** 连接到设备后,在诊断中扫描不到节点

- 检查是否使用了 usb 转 232 设备,可以更换使用的转换设备。有些第三方的 转换设备无法连接 S120。
- 确认连接的 S120 指示灯是否正常,并且当前的 CF 卡和 CU 是否匹配。
- 更换计算机用于测试